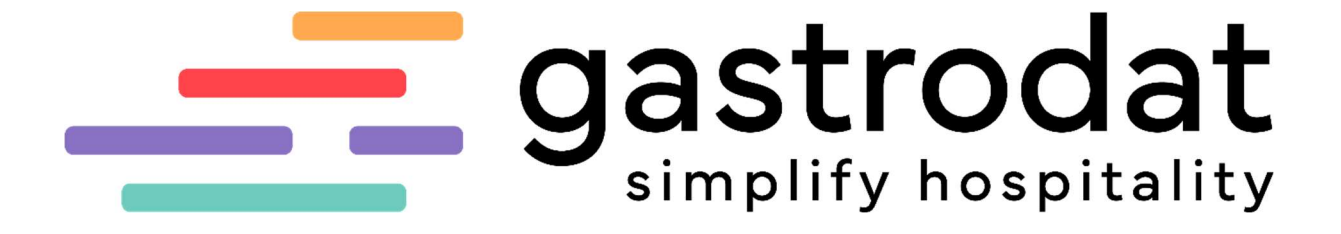

gastrodat2go

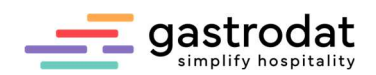

# Inhaltsverzeichnis

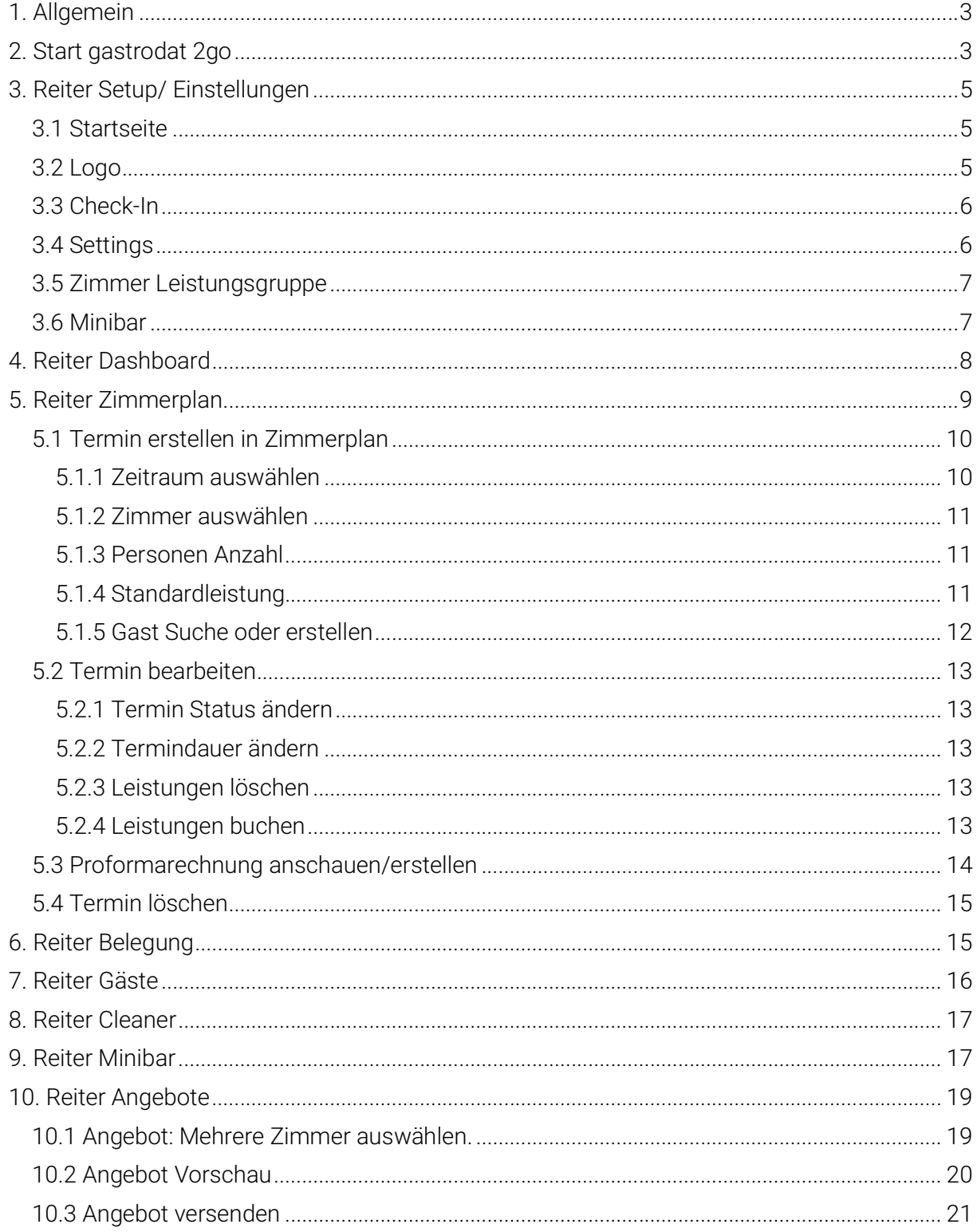

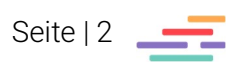

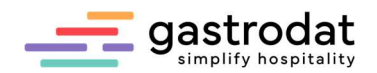

## 1. Allgemein

Die All-In-One-Lösung "gastrodat 2go" setzt sich aus sieben Bausteinen zusammen:

- Dashboard
- Zimmerplan
- Belegung
- Gäste
- Cleaner
- Minibar
- Angebote

# 2. Start gastrodat 2go

Um die Webanwendung zu öffnen, geben Sie im Browser folgenden Link ein: https://gastrodat2go.com/

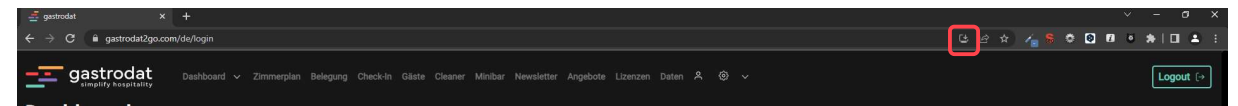

gastrodat2go.com

Falls Sie das Programm auf dem Gerät lokal herunterladen möchten, dann klicken Sie im Browser (bevorzugt Chrome) auf das Icon "gastrodat installieren".

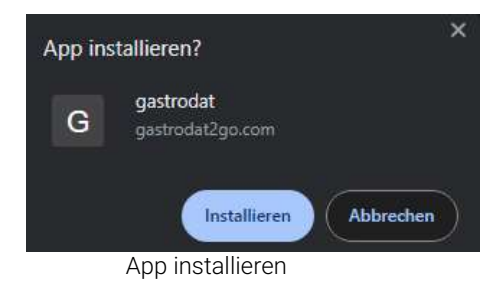

Danach bestätigen Sie dieses Vorhaben erneut.

Klicken Sie dann am Desktop auf das Icon,

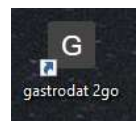

um gastrodat 2go zu öffnen. Icon: gastrodat2go.com

Die Zugangsdaten für den Login erhalten Sie von einem gastrodat-Mitarbeiter.

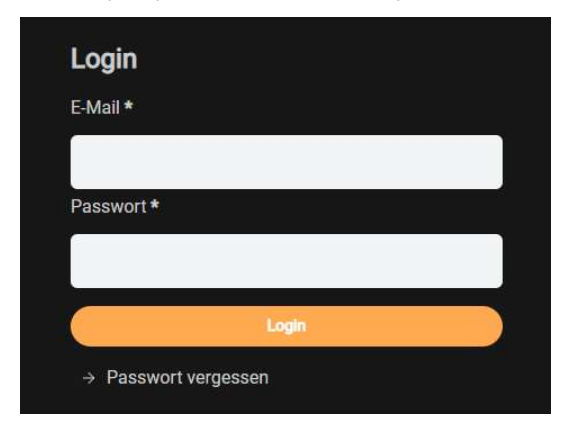

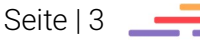

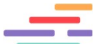

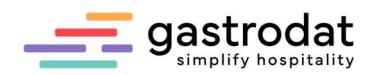

## Apple User:

Geben Sie bitte in Browser die URL gastrodat2go.com ein.

Hinweis folgen

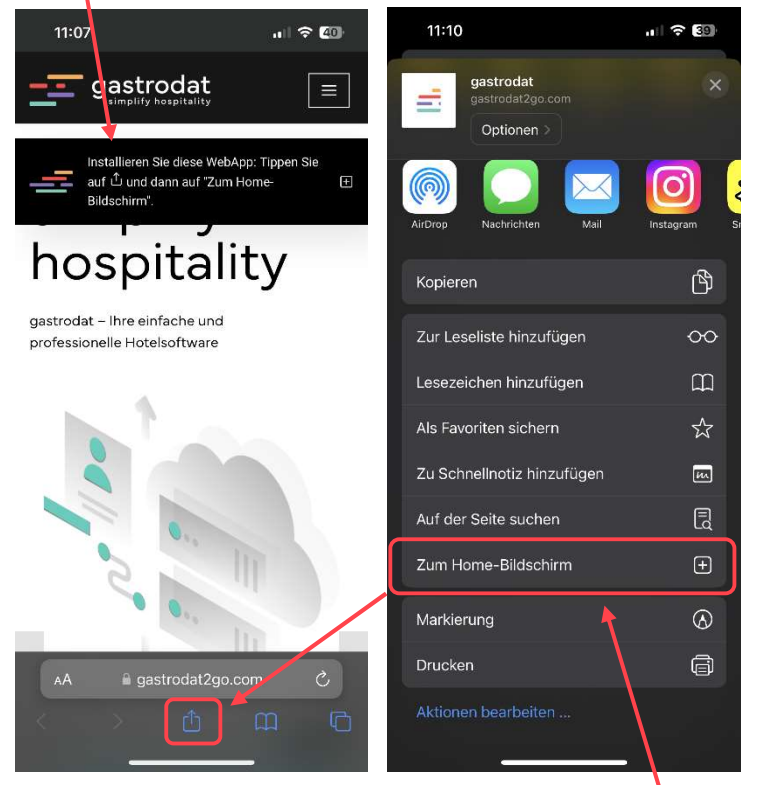

Falls Sie das Programm auf dem Gerät lokal herunterladen möchten, dann klicken Sie im Browser auf das Icon "Zum Home-Bildschirm".

Klicken Sie dann am Desktop auf das Icon, um gastrodat 2go zu öffnen.

### Android User:

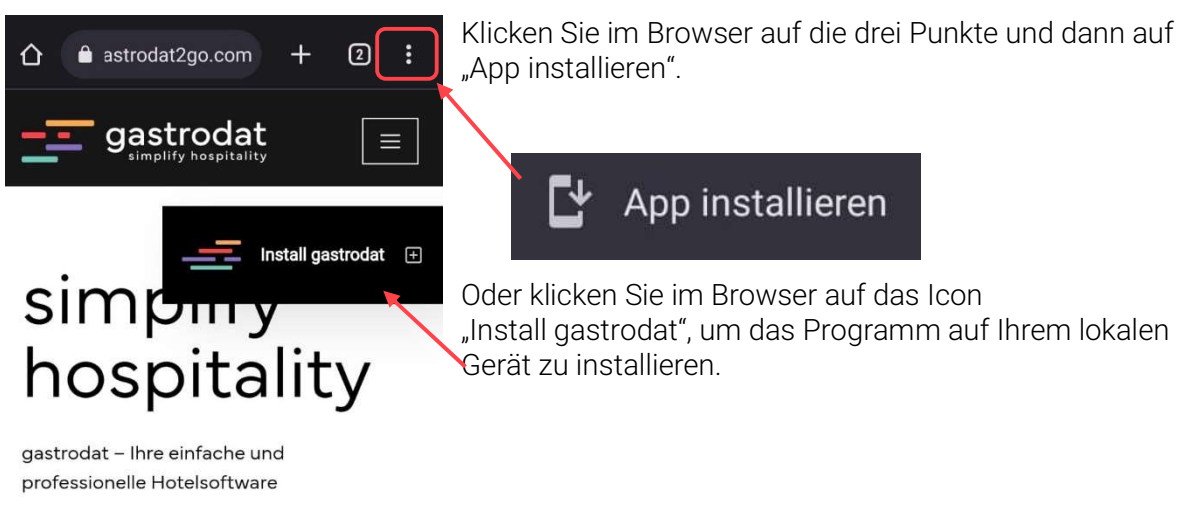

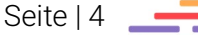

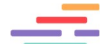

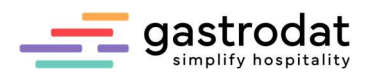

# 3. Reiter Setup/ Einstellungen

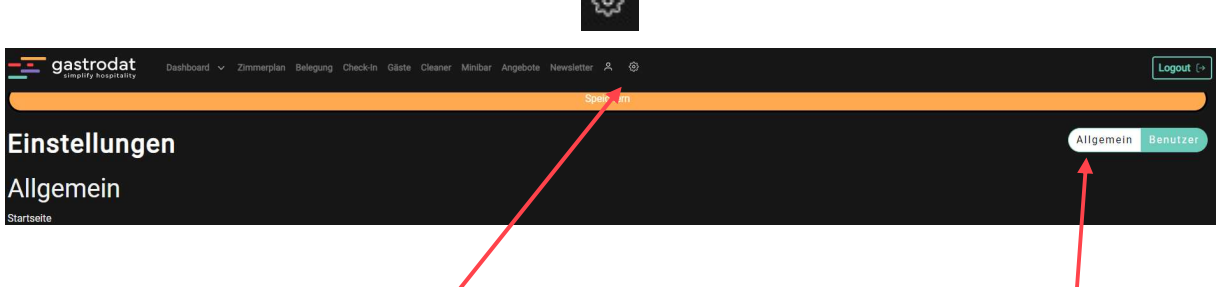

 $522$ 

Klicken Sie auf das Zahnradsymbol um das Setup/die Einstellungen zu öffnen. Wechseln Sie dann auf den Reiter Allgemein, um die Einstellungen zu verwalten.

## 3.1 Startseite

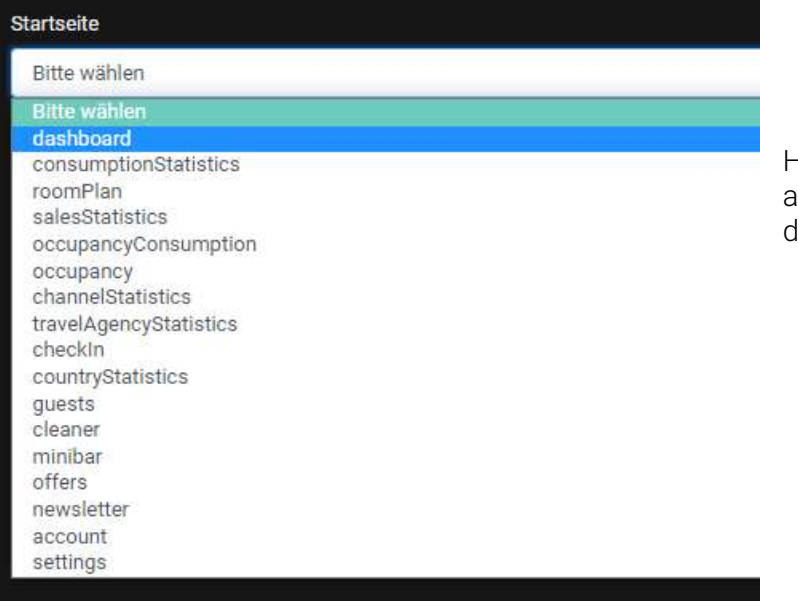

Hier können Sie die Startseite us allen gastrodat 2go-Seiten definieren/auswählen.

## 3.2 Logo

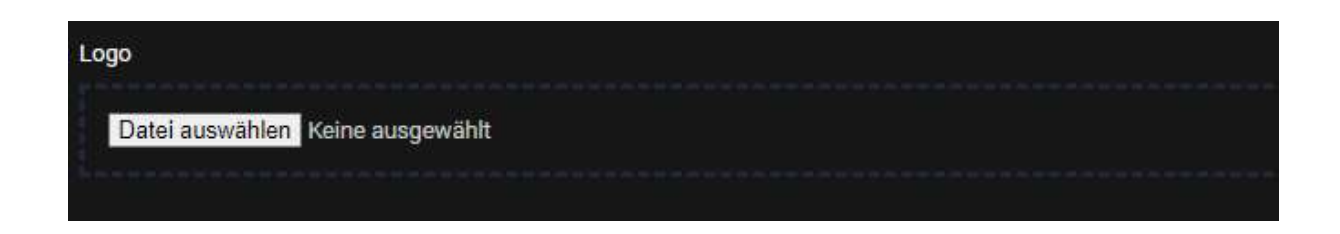

Hier definieren Sie das Logo, das für die Proformarechnung verwendet wird.

Ist das Logo hier nicht definiert, wird automatisch das Logo aus dem Setup der Online.Selling.Platform verwendet.

Hinweis: Bitte das Logo im Dateiformat .png hochladen!

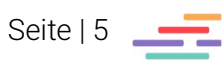

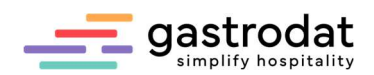

## 3.3 Check-In

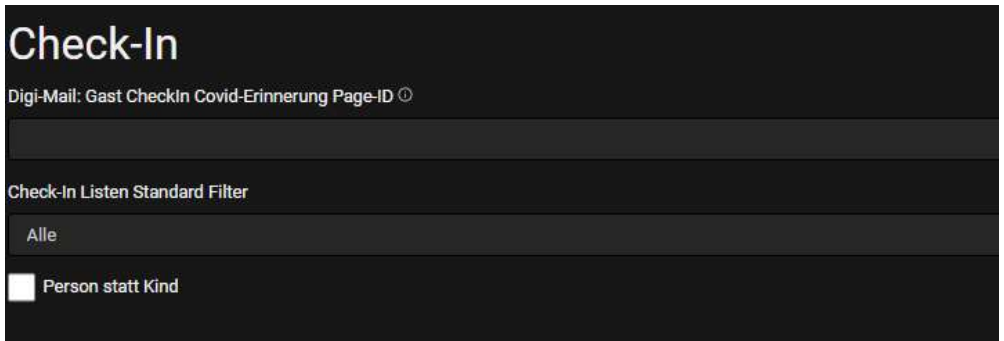

Die gastrodat Check-in-App (CIA) wird hier bei Bedarf in gastrodat 2go integriert. Für Sie als Nutzer ist dieses Feld vorerst irrelevant.

### 3.4 Settings

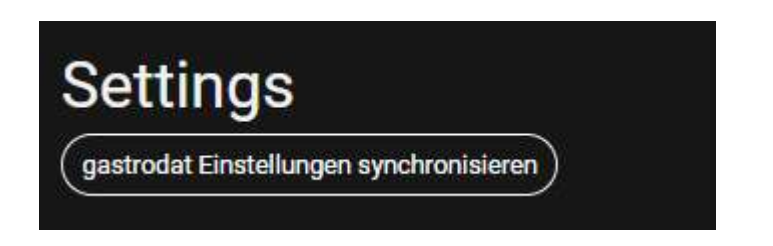

Unter Settings können Sie mit Klick auf dem Button Ihre gastrodat Einstellungen synchronisieren.

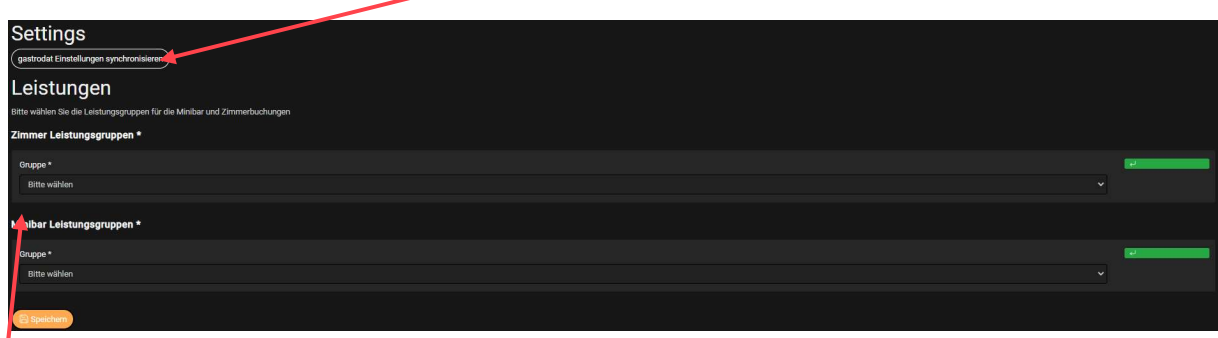

gastrodat 2go übernimmt damit ab sofort die Einstellungen aus Ihrer Hotelsoftware und hält diese aktuell – etwa bzgl. Saisonzeiten, Preise und Leistungen.

Sollten Sie in der gastrodat Hotel Software Einstellungen ändern, müssen Sie gastrodat 2go neu synchronisieren.

Achtung: Die Synchronisation dürfen Sie nur starten, wenn die Zimmer Leistungsgruppe definiert ist.

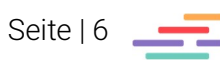

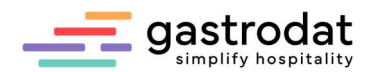

 $\mathbf{V}$ 

## 3.5 Zimmer Leistungsgruppe

Um die Zimmer Leistungsgruppe zu definieren, wählen Sie im Drop-Down-Menü die Hauptwarengruppen aus und bestätigen Sie diese mit Klick auf die grüne Enter-Schaltfläche.

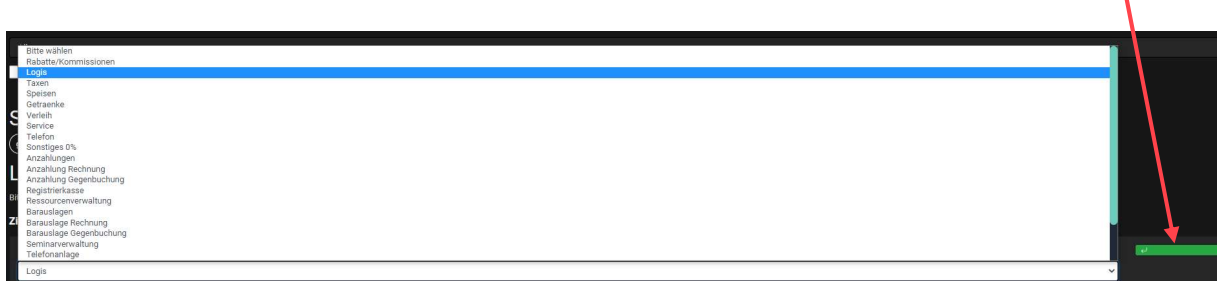

Das Ergebnis sieht beispielsweise so aus:

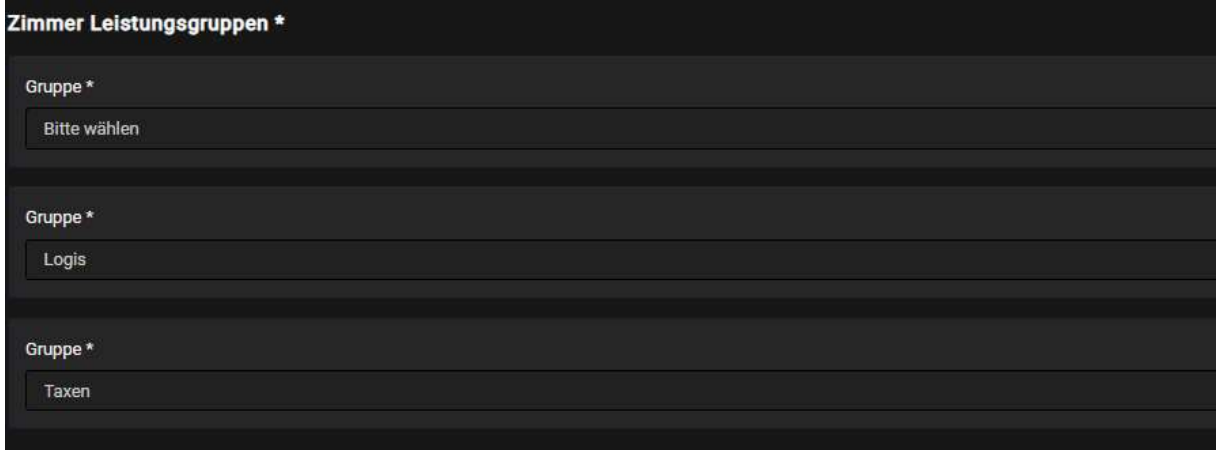

## 3.6 Minibar

Um die Minibar Leistungsgruppe zu definieren, fügen Sie hier ebenfalls Warengruppen hinzu.

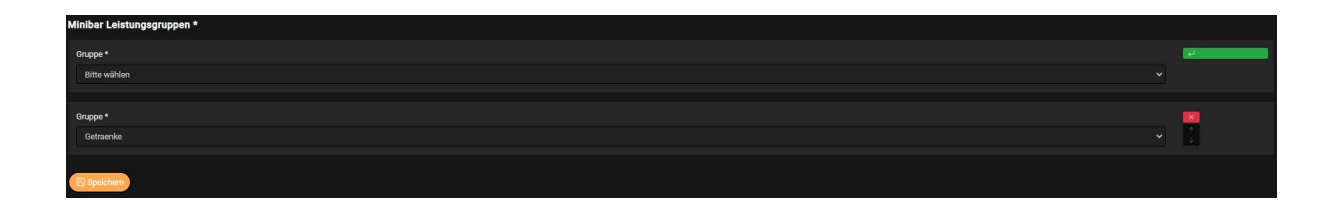

Bitte klicken Sie anschließend auf "gastrodat Einstellungen synchronisieren" und bestätigen Sie die Synchronisation durch Speichern.

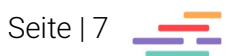

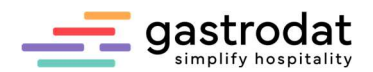

# 4. Reiter Dashboard

Unter dem Reiter Dashboard finden Sie eine optisch ansprechende Aufbereitung der wichtigsten Kennzahlen des Monats (Belegung/Reservierung/Angebote/Gäste).

Im Kreisdiagramm sehen Sie die Aufenthaltsdauer/Anzahl der Gäste, im Balkendiagramm die Lage pro Tag.

Mit den Reitern Monat und Jahr können Sie zu beliebigen Zeitpunkten springen.

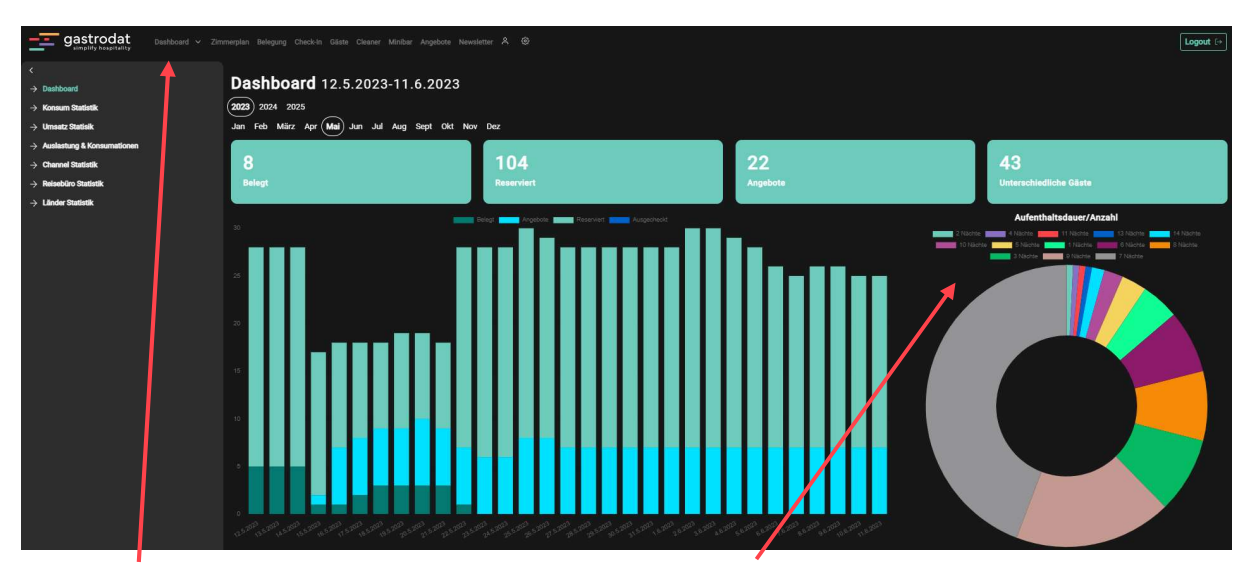

Unter dem Reiter Dashboard finden Sie die monatliche Statistik nach Aufenthaltsdauer/Anzahl der Gäste.

### Listen Statistik

Weitere Statistiken zu

- Konsum
- Umsatz
- Auslastung
- Channels
- Reisebüros
- **•** Länder

finden Sie in im Drop-Down-Menü des Dashboards bzw. auf der linken Seite.

Wählen Sie einfach die gewünschte Liste aus und geben Sie den Zeitraum ein.

Sofort wird die entsprechende Statistik angezeigt.

| $\rightarrow$ Dashboard<br>$\rightarrow$ Konsum Statistik<br>$\rightarrow$ Umsatz Statisik<br>$\rightarrow$ Auslastung & Konsumationen<br>$\rightarrow$ Channel Statistik<br>$\rightarrow$ Reisebüro Statistik<br>$\rightarrow$ Länder Statistik | <b>Umsatz Statisik</b> |            |                         | 01.04.2023                        | 30 04.2023<br>$\Box$ | $\triangledown$ Filter<br>۰ |               |
|----------------------------------------------------------------------------------------------------|------------------------|------------|-------------------------|-----------------------------------|----------------------|-----------------------------|---------------|
|                                                                                                    | 4.134,09 €<br>Ust.     |            |                         | 41.790,91 €<br><b>Summe Netto</b> |                      | 45.925,00 €<br>Summe        |               |
|                                                                                                    | ٠                      | Name       | <b>Steuer</b>           |                                   | Mwst.                | <b>Netto</b>                | <b>Brutto</b> |
|                                                                                                    |                        | Logis      | 10 <sup>°</sup>         |                                   | 3.275,18€            | 32.751,82€                  | 36.027,00€    |
|                                                                                                    | $\overline{2}$         | Speisen    | 10                      |                                   | 858,91€              | 8.589,09€                   | 9.448,00 $$$  |
|                                                                                                    | 3 <sup>1</sup>         | Gutscheine | $\overline{\mathbf{0}}$ |                                   | $0,00 \in$           | 450,00€                     | 450,00€       |
|                                                                                                    |                        |            |                         |                                   |                      |                             |               |

Beispiel Umsatz Statistik

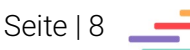

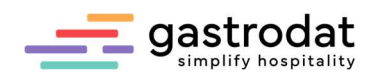

# 5. Reiter Zimmerplan

Unter dem Reiter Zimmerplan finden Sie Ihren Zimmerplan, wie Sie ihn im Grunde von der gastrodat Hotelsoftware kennen:

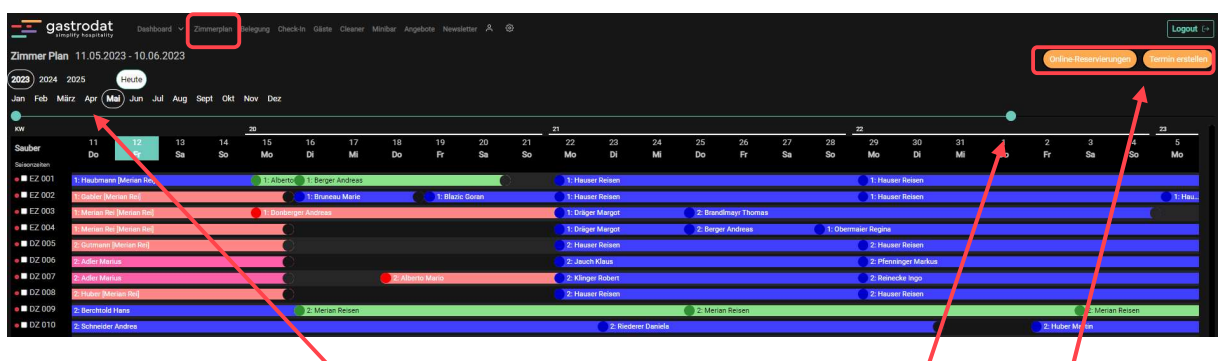

## Zu einem bestimmten Monat/Jahr blättern

Klicken Sie im Zimmerplan im Reiter oben auf den gewünschten Monat/Jahr. Sie erhalten die Ansicht ab dem ersten Tag des ausgewählten Monats.

### Anpassen des Zimmerplan Ansicht

Bewegen Sie die Leiste von rechts nach links und/oder von links nach rechts, um ihre gewünschte Ansicht anzupassen.

### Online-Reservierung

Mit Klick auf den linken orangen Button geht ein Fenster auf, das alle aktuellen Online-Reservierungen anzeigt.

**Online-Reservierungen** 

 $\mathbf{I}$ 

**Termin erstellen** 

|                             | 2: Jauch Klaus    |                  |                              |                          |                     | 2: Pfenninger Marku |  |  |
|-----------------------------|-------------------|------------------|------------------------------|--------------------------|---------------------|---------------------|--|--|
|                             |                   |                  |                              |                          |                     |                     |  |  |
|                             |                   |                  | <b>Online-Reservierungen</b> |                          | ×                   | uner Reinen         |  |  |
|                             | <b>Termin Nr.</b> | Zimmer Nr.       | Von                          | Bis                      | Gast                |                     |  |  |
| 3 Kovacic Ch<br>ger Andreas |                   |                  |                              |                          |                     | 3: Seiler I         |  |  |
|                             | 327               | 7<br>6           | 10.05.2023<br>10.05.2023     | 15.05.2023<br>15.05.2023 | <b>Adler Marius</b> | 31 Seller I         |  |  |
|                             |                   |                  |                              |                          |                     | 3 VW AG             |  |  |
|                             | 326               |                  |                              |                          | <b>Adler Marius</b> | 3: VW AB            |  |  |
|                             |                   | 4                | 07.06.2023                   | 13.06.2023               | Kovacic Claudia     | 4: VW AB            |  |  |
|                             | 362               |                  |                              |                          |                     | $4$ : Exbigbe       |  |  |
|                             | 361               | З                | 07.06.2023                   | 13.06.2023               | Kovacic Claudia     |                     |  |  |
|                             |                   |                  |                              |                          |                     | $4:$ Elbison        |  |  |
|                             |                   |                  |                              |                          |                     | $2.$ Elbisba        |  |  |
|                             |                   | 21 Hilazic Gonan |                              |                          |                     | 2 Elbishe           |  |  |
|                             |                   |                  | <b>2: Merian Belgan</b>      |                          |                     |                     |  |  |

Neues Fenster Online-Reservierung

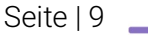

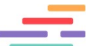

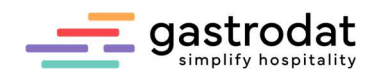

### 5.1 Termin erstellen in Zimmerplan

Mit Klick auf den rechten orangen Button erstellen Sie einen Termin.

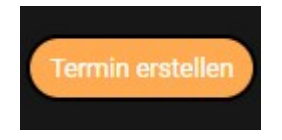

Der Angebot-Status ist hier automatisch auf Warteliste gesetzt.

Der Termin Status kann mit Klick auf den entsprechenden Button manuell geändert werden.

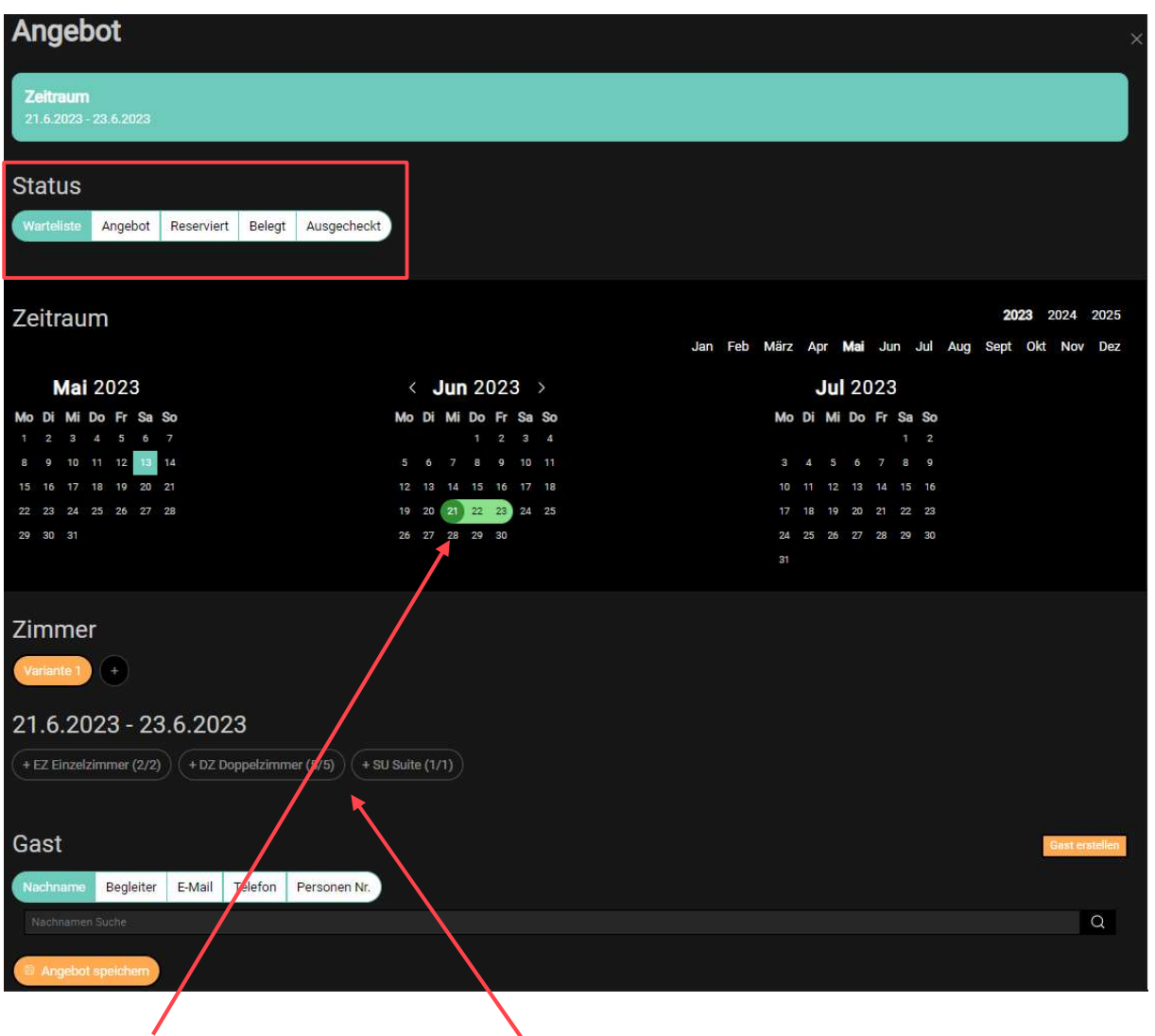

### 5.1.1 Zeitraum auswählen

Im Feld Zeitraum werden alle freien Zimmerkategorien angezeigt. Hier wählen Sie den Zeitraum aus.

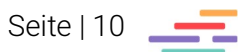

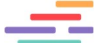

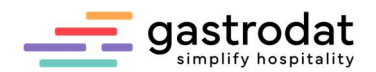

#### 5.1.2 Zimmer auswählen

Bei der Wahl der Zimmer werden alle freien Zimmer der ausgewählten Zimmerkategorie angezeigt.

Beispiel: Das Bild unten zeigt die verfügbaren Zimmer an, aus denen Sie eines auswählen können.

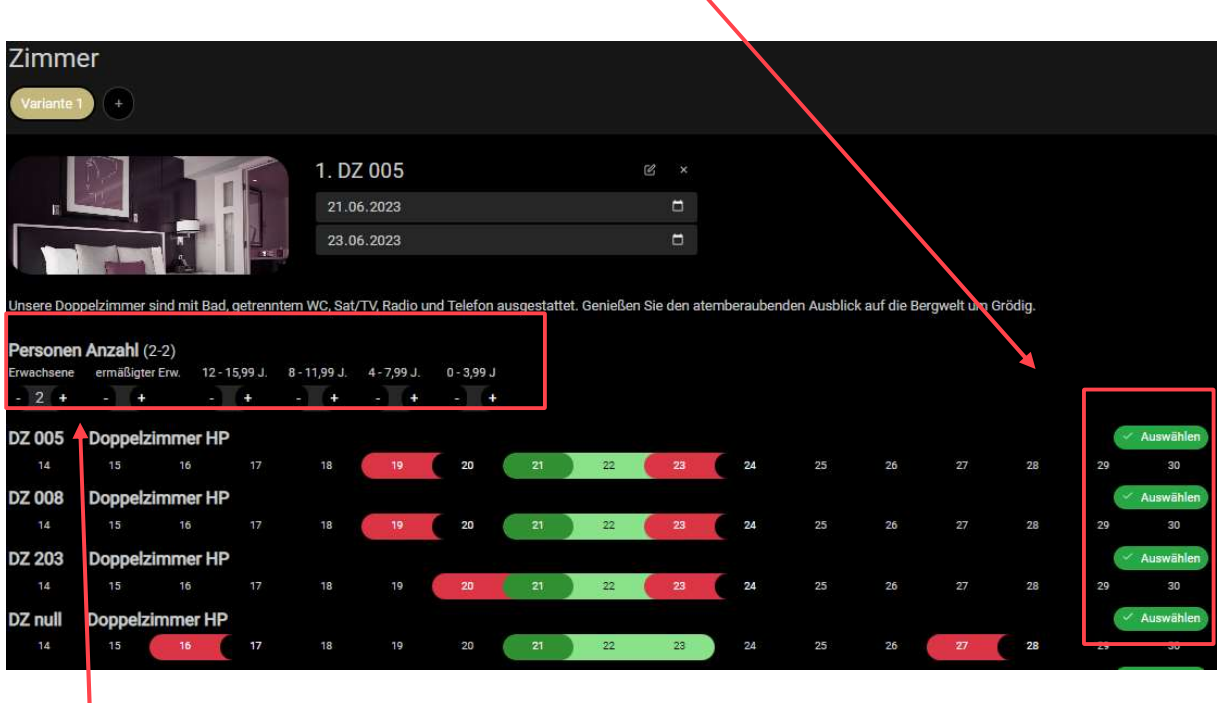

#### 5.1.3 Personen Anzahl

Die Anzahl der Personen wird anhand der Standardbetten automatisch gebucht.

Bei Bedarf können Sie die Anzahl an Personen/die Anzahl der Kinder hier ändern.

#### 5.1.4 Standardleistung

Falls Sie in der gastrodat Hotelsoftware Standardleistungen definiert haben, werden diese in gastrodat 2go automatisch mit dem Zimmer gebucht.

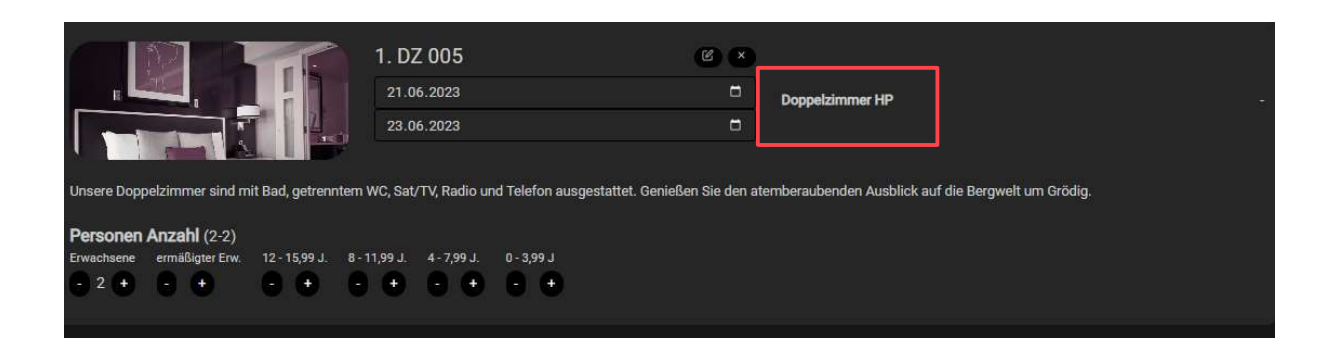

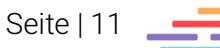

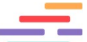

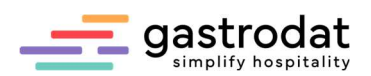

#### 5.1.5 Gast Suche oder erstellen

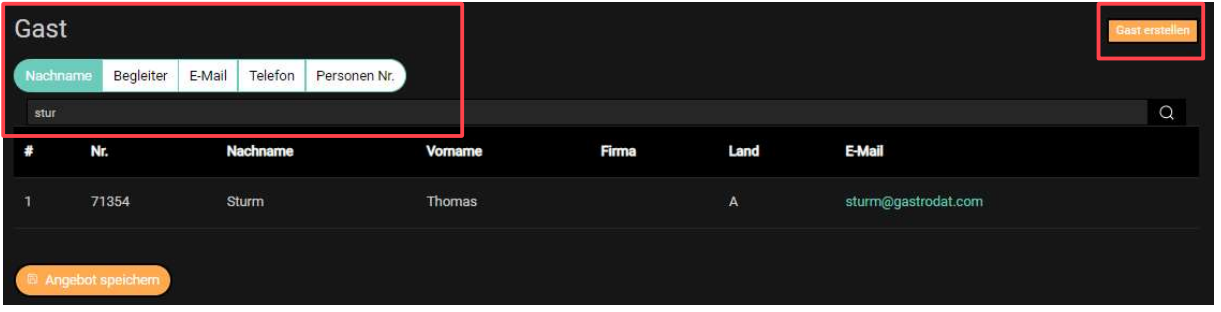

Im Feld "Gast" können Sie einen bereits angelegten Gast suchen oder einen neuen Gast erstellen.

In diesem Beispiel wurde "Herr Sturm" gesucht, gefunden und ausgewählt. Dann wird das Angebot gespeichert.

Anschließend wird ein grünes Feld "Erfolgreich" angezeigt.

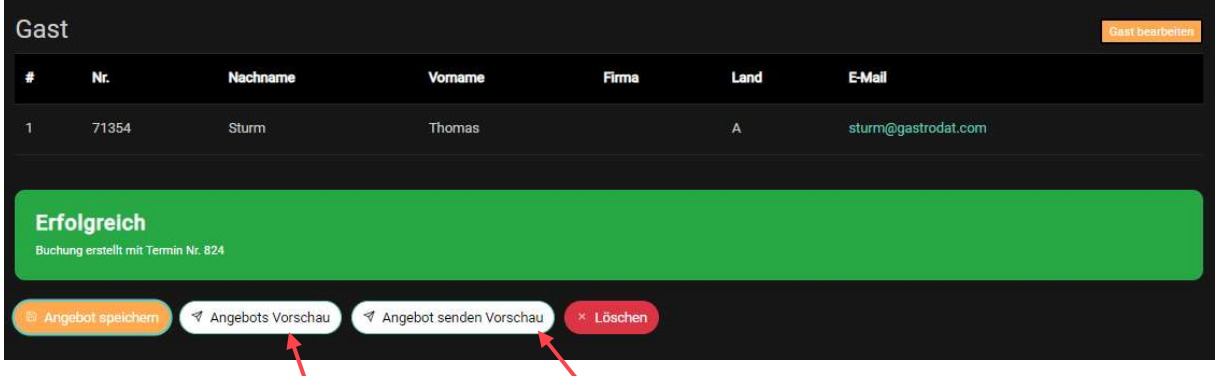

Mit Klick auf den Button "Angebot Vorschau" können Sie sich das digitale Angebot ansehen.

Mit Klick auf den Button "Angebot senden Vorschau" öffnet sich das Angebots-E-Mail im neuen Fenster.

Für weitere Details klicken Sie sich bitte auf den Reiter "Angebote" in der Kopfleiste von gastrodat 2go.

### Termin Status Reservierung

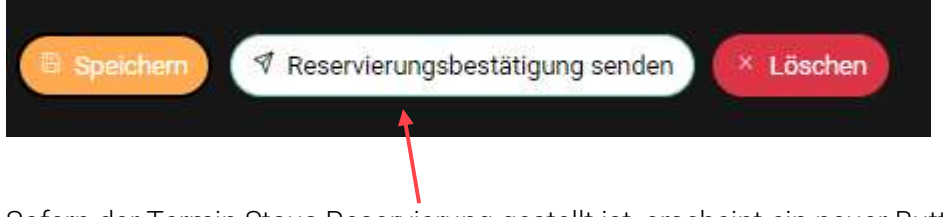

Sofern der Termin Staus Reservierung gestellt ist, erscheint ein neuer Button. Mit Klick auf den Button "Reservierungsbestätigung senden " öffnet sich das Reservierungs-E-Mail im neuen Fenster.

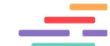

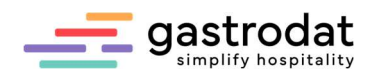

### 5.2 Termin bearbeiten

Sie können einen bestehenden Termin im Zimmerplan bearbeiten, indem Sie auf den Termin klicken.

### 5.2.1 Termin Status ändern

Mit Klick auf den entsprechenden Button ändern Sie den Status des Termins.

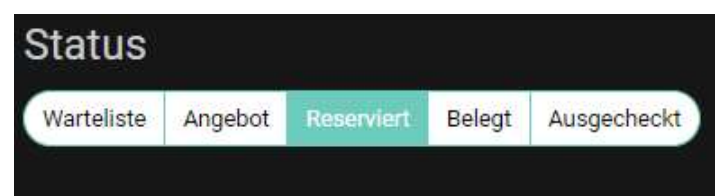

#### 5.2.2 Termindauer ändern

Falls Sie die Termindauer verlängern oder verkürzen, ändert sich automatisch auch die Dauer der hinterlegten Leistung.

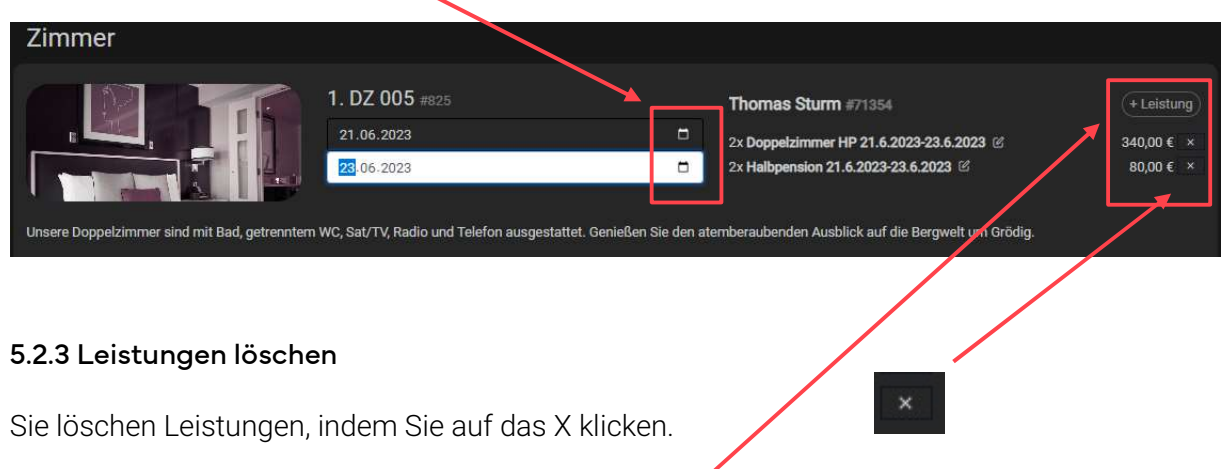

#### 5.2.4 Leistungen buchen

Mit Klick auf den Button +Leistung wird eine Liste der Leistungen angezeigt, die gewählt bzw. dazugebucht werden können.

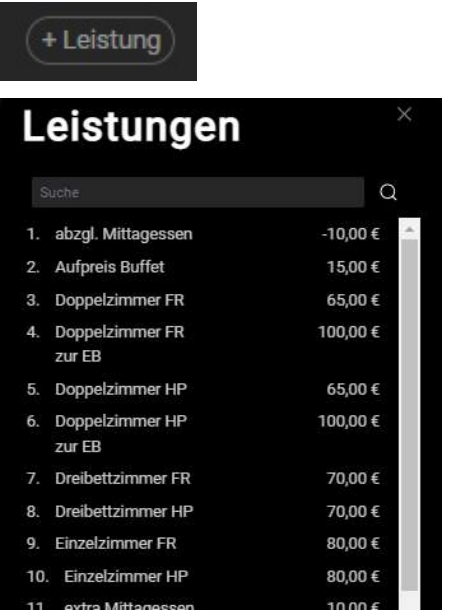

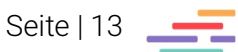

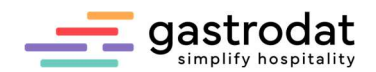

## 5.3 Proformarechnung anschauen/erstellen

Ist der Terminstatus auf "Belegt" gestellt, können Sie mit Klick auf den mittleren orangen Button eine Proformarechnung erstellen.

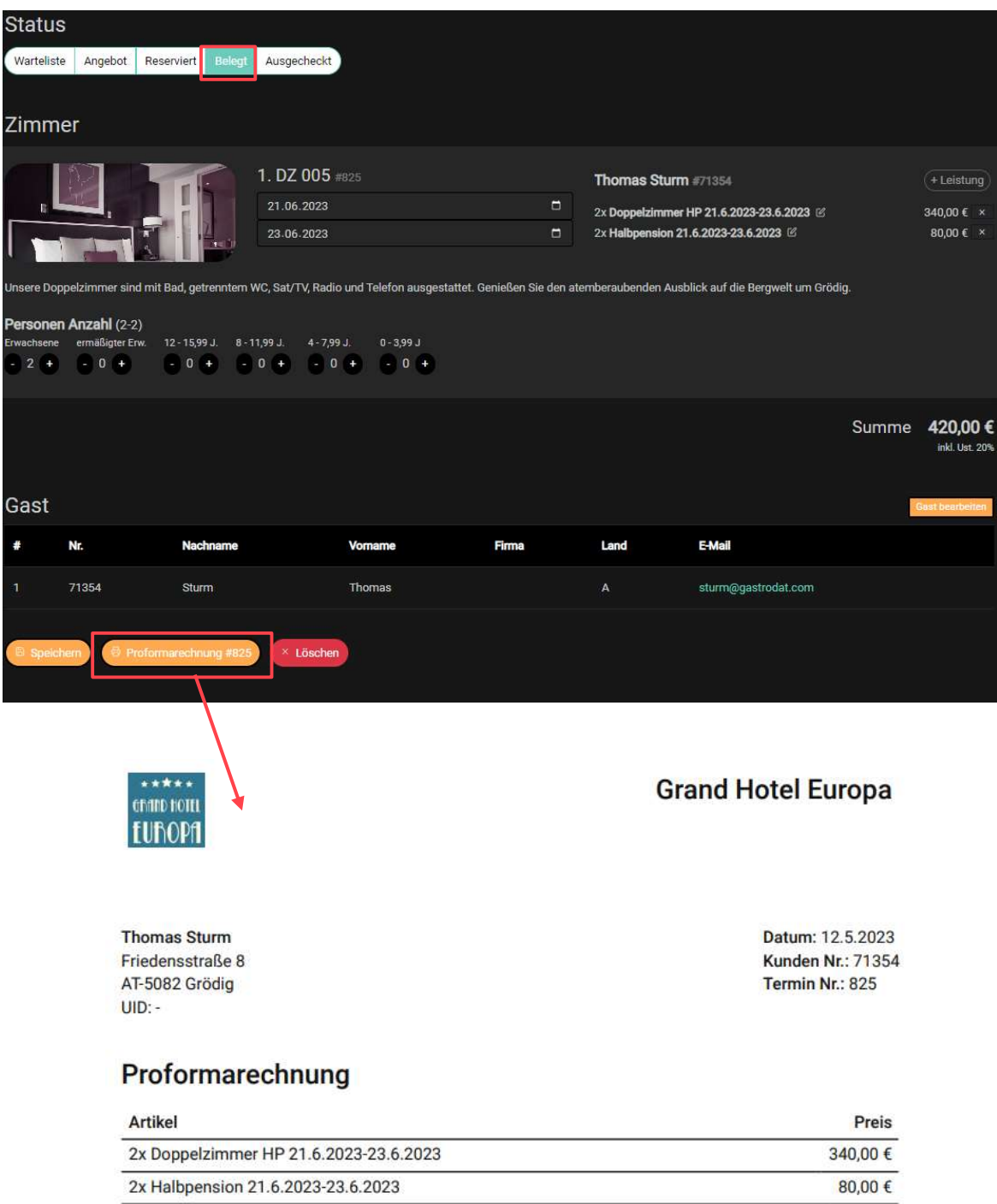

Grand Hotel Europa - A- Grödig, Friedensstraße 8 - UID-Nr.: ATU12345678 Telefon: 06246738730 - E-Mail: info@grand-hotel-europa.com Bank: Volksbank - IBAN: AT01 2200 0333 0000 4567

Summe

420,00€

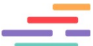

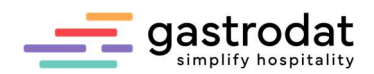

### 5.4 Termin löschen

Unabhängig vom Terminstatus können Sie einen Termin jederzeit aus dem Zimmerplan entfernen. Klicken Sie dazu auf den roten Button "Löschen".

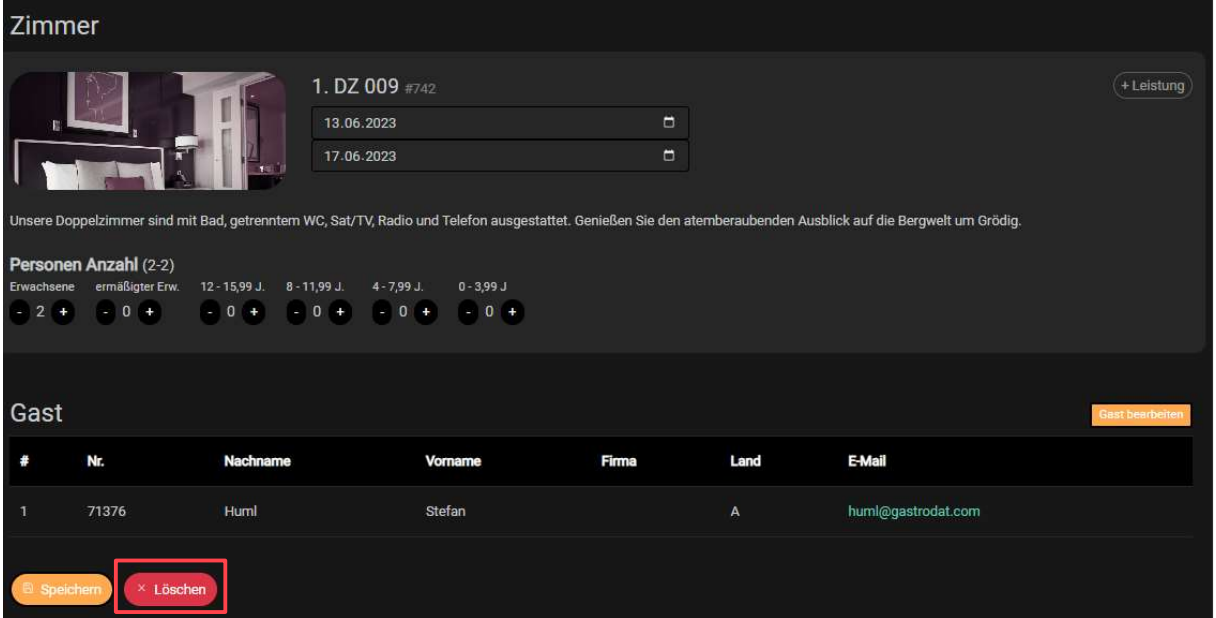

# 6. Reiter Belegung

Über den Menüpunkt/Reiter "Belegung" gelangen Sie zum Belegungsplan.

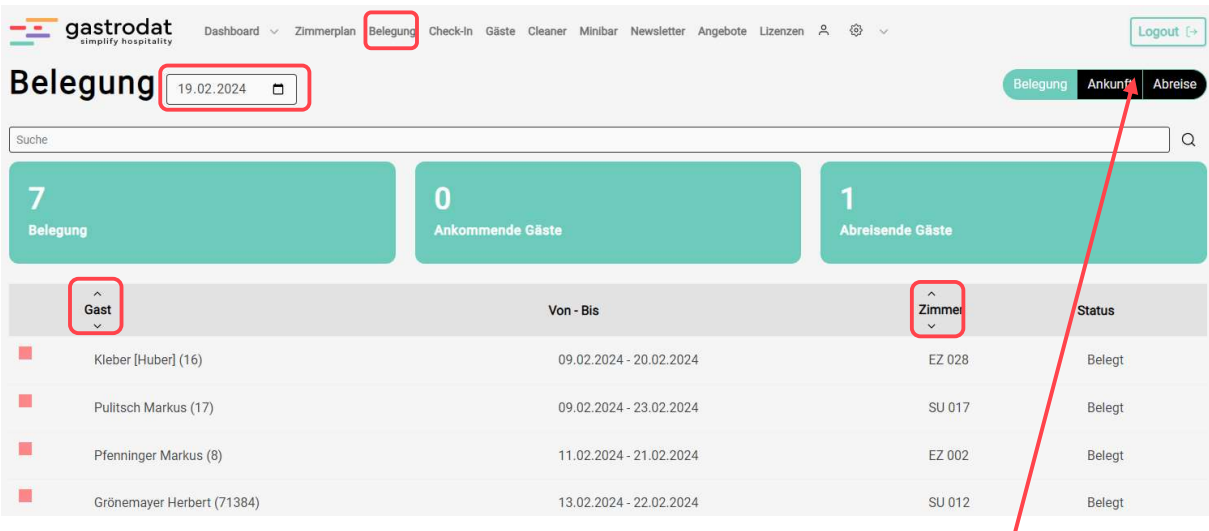

Mit Klick auf den entsprechenden Button können Sie sich auch die heutigen an- bzw. abreisenden Gäste anzeigen lassen.

"Gast" lässt sich von A-Z (oberer Pfeil) von Z-A (unterer Pfeil) sortieren. "Zimmer" ist von oben nach unten oder von unten nach oben sortierbar (Beide Sortiermöglichkeiten auf einmal zu benützen geht nicht!)

Sofern Sie Anreisen in der Zukunft sehen möchten, stellen Sie bitte das Datum oben ein. Sie finden die Funktion direkt neben dem Titel "**Belegung**".

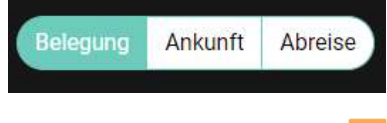

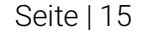

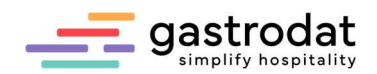

# 7. Reiter Gäste

Über den Menüpunkt/Reiter "Gäste" gelangen Sie zur Gastsuche.

Hier können Sie auch Gäste erstellen, indem Sie auf den orangen Button rechts oben klicken.

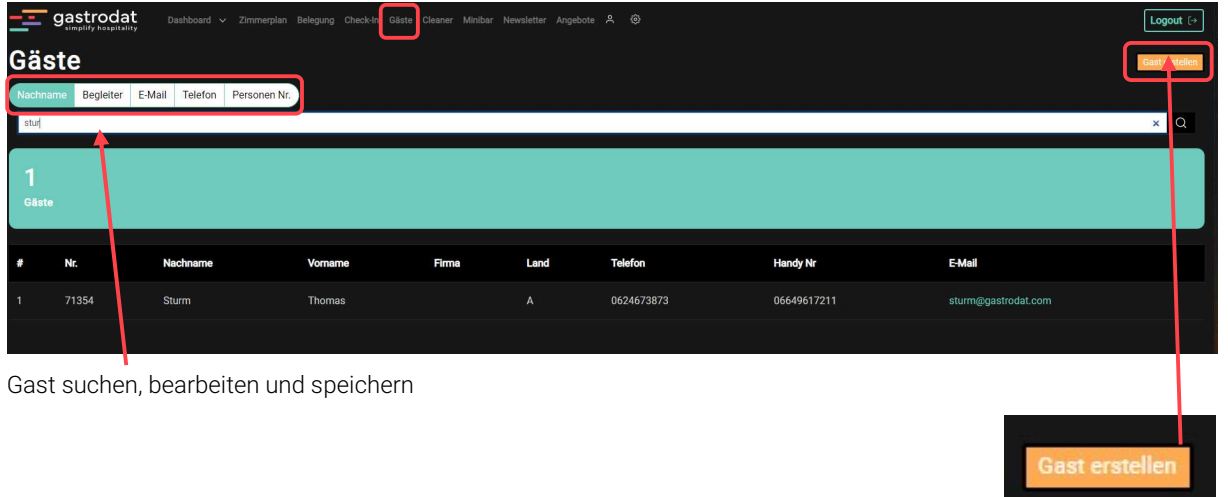

Es öffnet sich eine Maske, in der Sie alle Informationen zum Gast, seinem Partner und seine Kinder eingeben können.

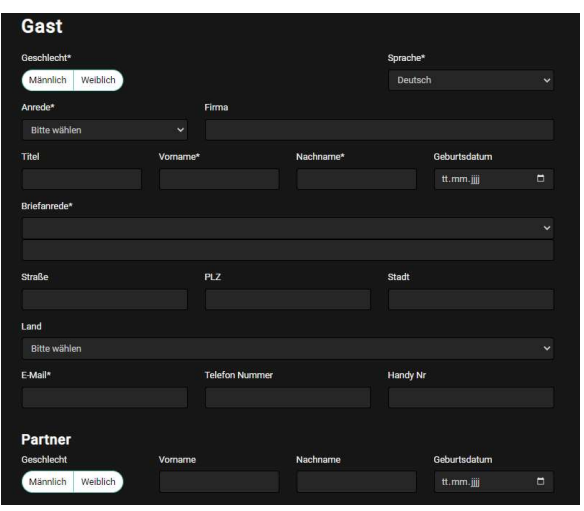

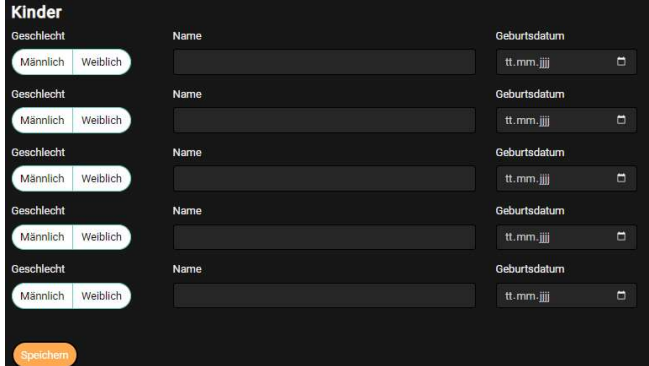

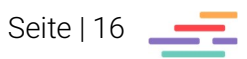

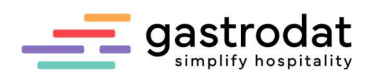

# 8. Reiter Cleaner

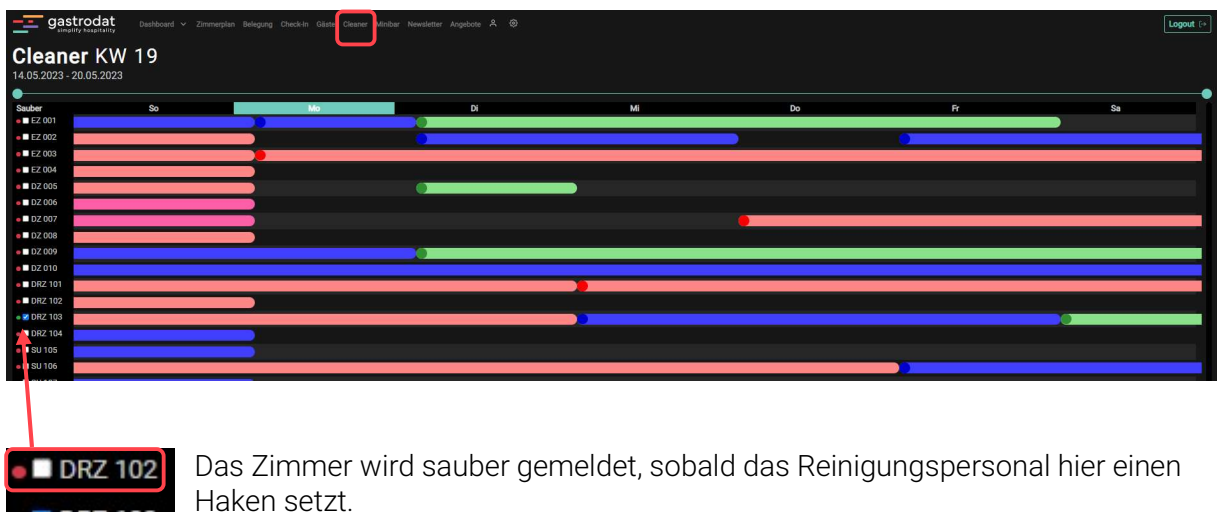

Über den Menüpunkt/Reiter "Cleaner" gelangen Sie zur Cleaner Ansicht.

## 9. Reiter Minibar

 $\bullet$  **Z** DRZ 103

Über den Menüpunkt/Reiter "Minibar" gelangen Sie zur Minibar Ansicht.

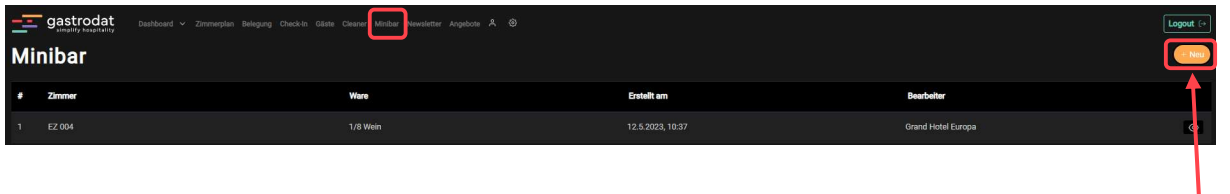

Drücken Sie auf den orangen Button "Neu", dann öffnet sich die folgende Option:

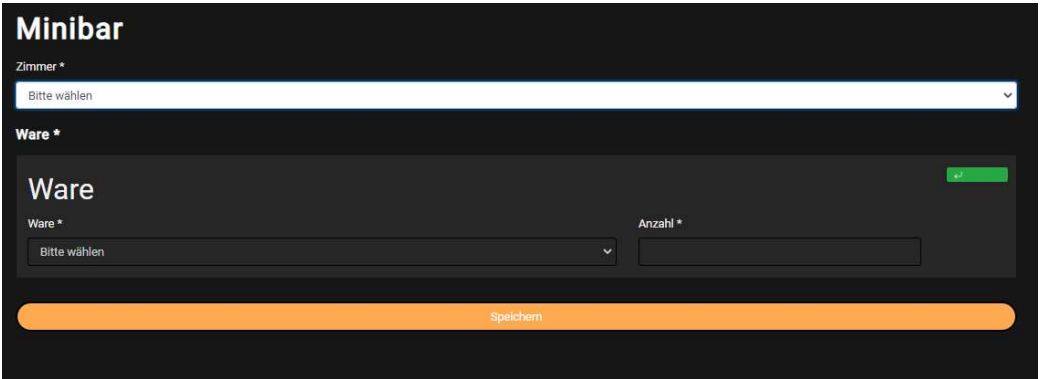

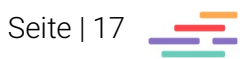

 $+$  Neu

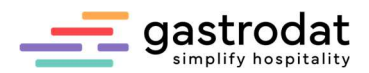

Anschließend wählen Sie im Drop-Down-Menü die Zimmer aus:

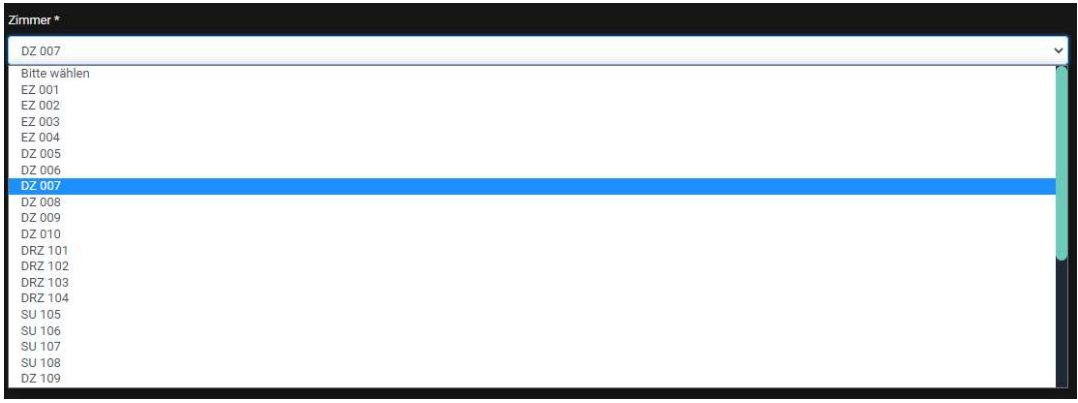

Jetzt können Sie die Ware auswählen und deren Anzahl eingeben.

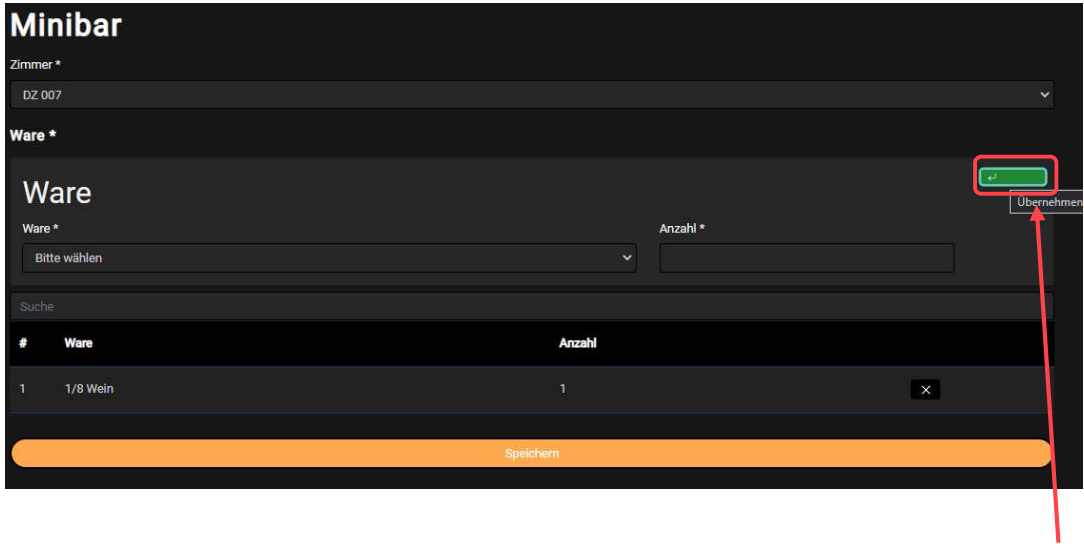

Bitte übernehmen Sie die eingegebenen Daten mit Klick auf die grüne Enter-Schaltfläche und bestätigen Sie den Vorgang mit Klick auf den orangen Button "Speichern".

Die Ware der Minibar wird auf die ausgewählten Zimmer gebucht.

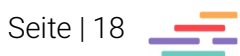

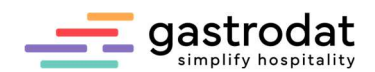

# 10. Reiter Angebote

Mit den Menüpunkt/Reiter "Angebote" überblicken Sie alle Angebote:

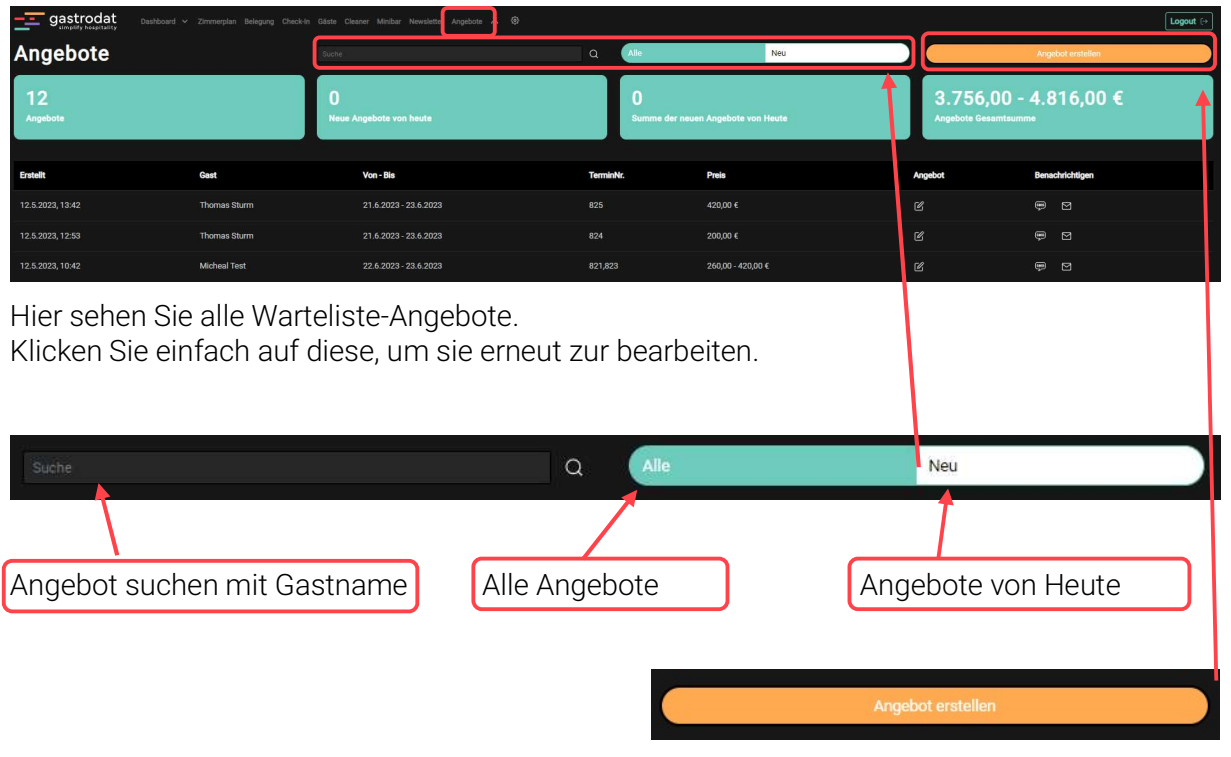

Um ein Angebot zu erstellen, gehen Sie gleich vor wie im Reiter 5.1 Termin erstellen in Zimmerplan.

## 10.1 Angebot: Mehrere Zimmer auswählen.

Variante 1: Mit dem + Button können Sie alternative Zimmer anbieten. Hinweis: In gastrodat 2go wird der Begriff "alternativ" anstatt "oder" verwendet.

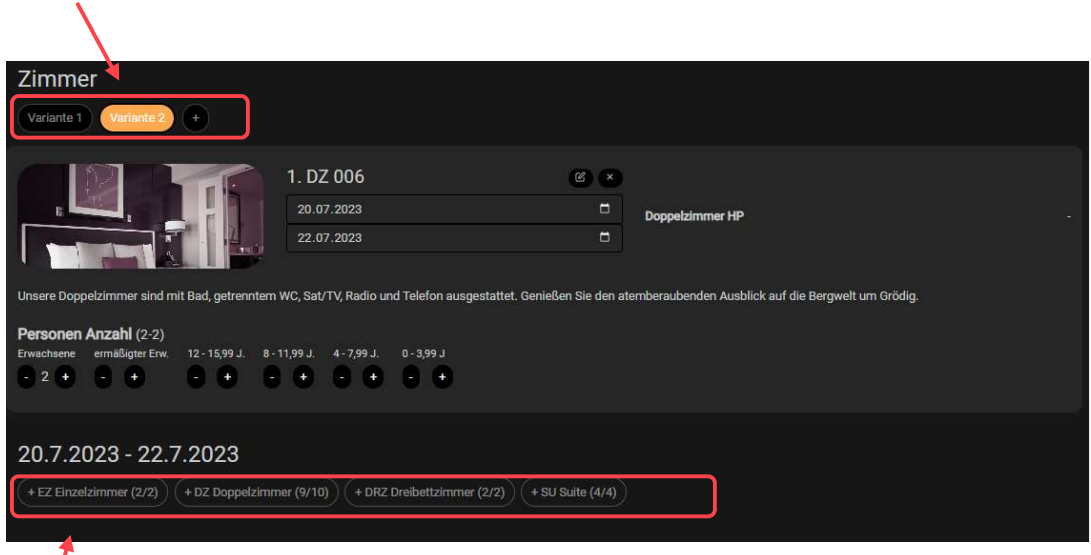

Variante 2: Klicken Sie auf die Zimmerkategorie, um mehrere Zimmer mit der Funktion "UND" zusammen anzubieten.

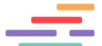

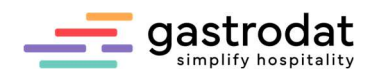

## 10.2 Angebot Vorschau

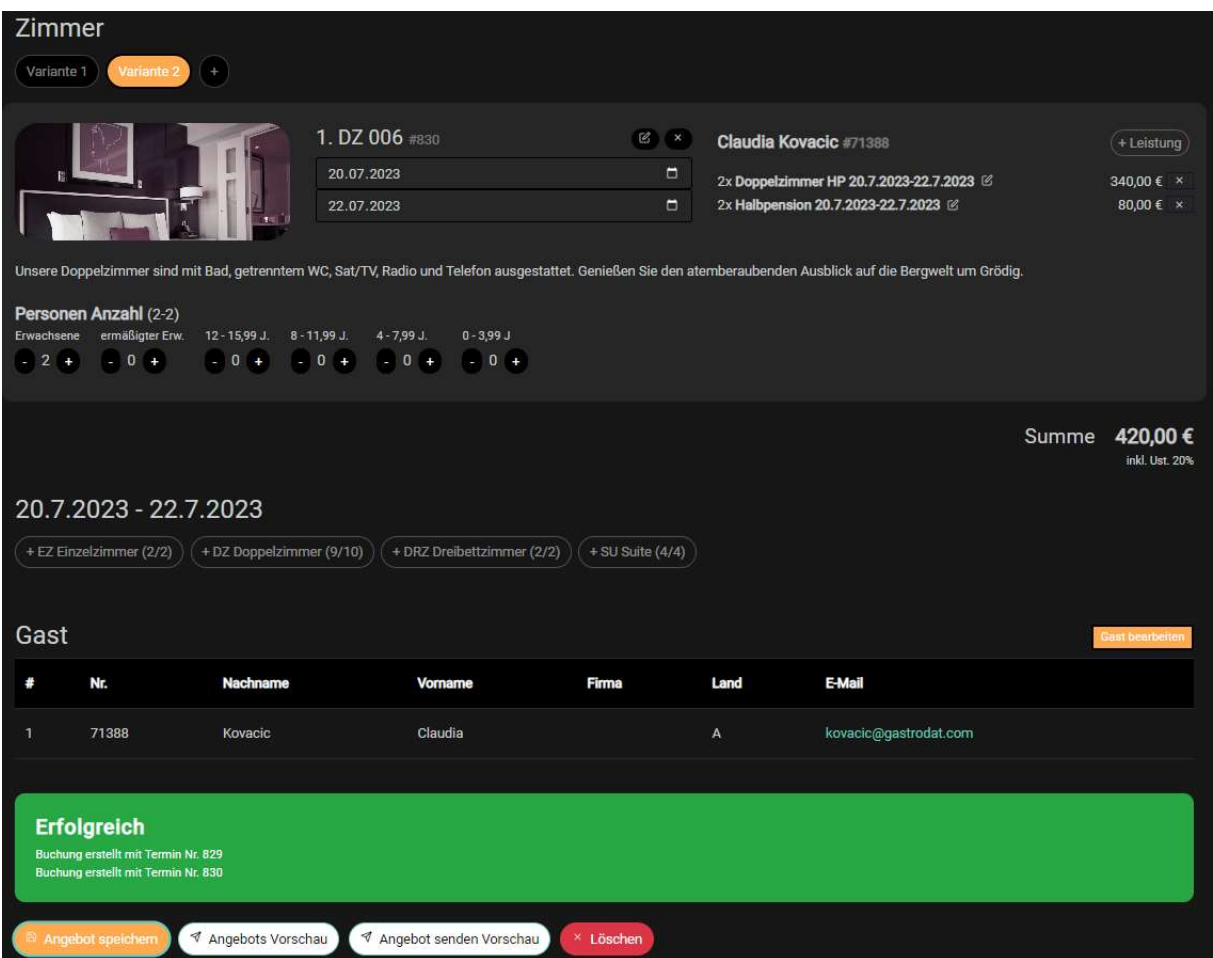

In diesem Beispiel sind zwei Zimmer (Variante 1 und Variante 2) gespeichert. Im Angebot werden die Zimmer als jeweilige Alternativen angeboten.

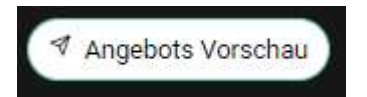

Mit Klick auf den Button "Angebot Vorschau" können Sie sich das digitale Angebot ansehen.

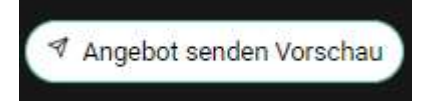

Mit Klick auf den Button "Angebot senden Vorschau" öffnet sich das Angebots-E-Mail im neuen Fenster.

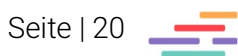

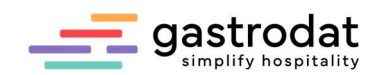

## 10.3 Angebot versenden

Im neuen Fenster wird das Angebot wie folgt dargestellt:

in der zweiten Zeile wählen Sie die gewünschte Digi E-Mail Vorlage aus (z.B. Digi E-Mail Sommer oder Winter etc.)

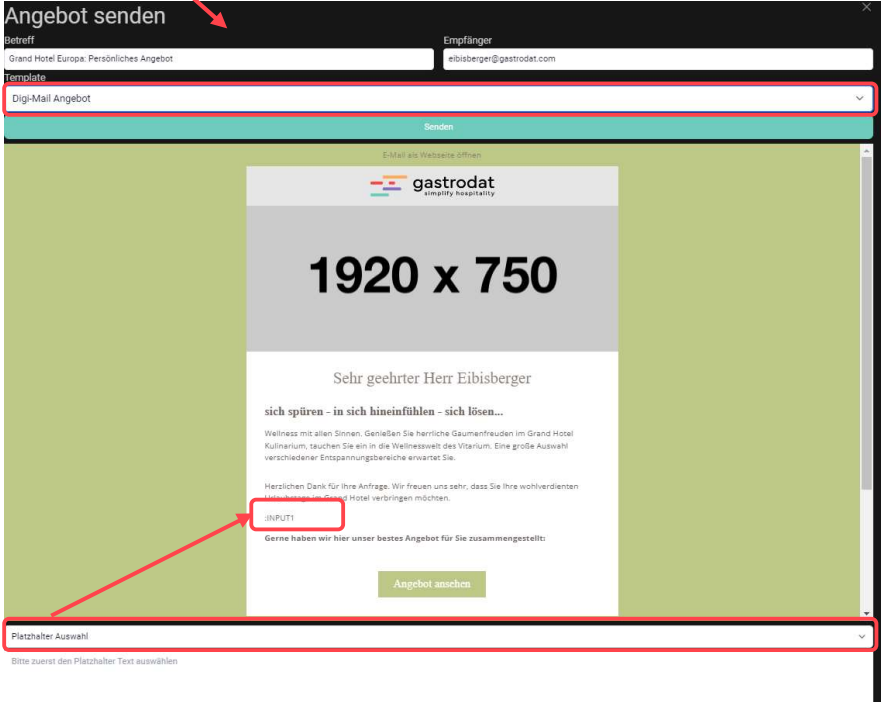

Hier steht noch ein Platzhalter mit dem Namen ":INPUT1". Im dazugehörigen Drop-Down-Menü, bitte den zu ersetzenden Platzhalter auswählen (z.B. "INPUT1", "INPUT2" oder "INPUT3").

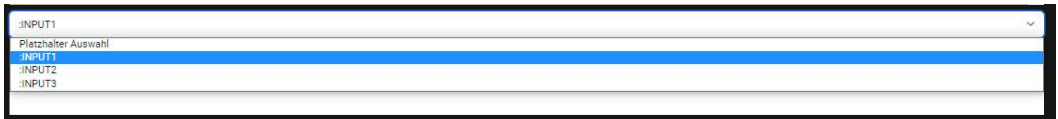

Bitte das Textfeld wie gewünscht befüllen. Dieser Text wird dem Gast anstelle des Platzhalters anzeigt.

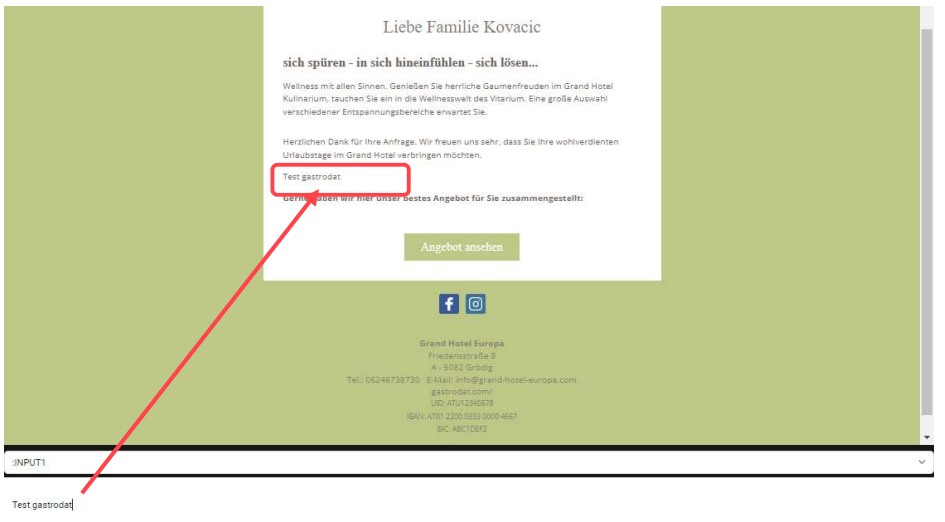

Notizen

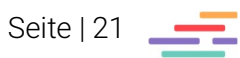

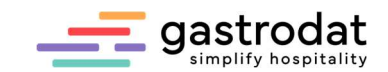

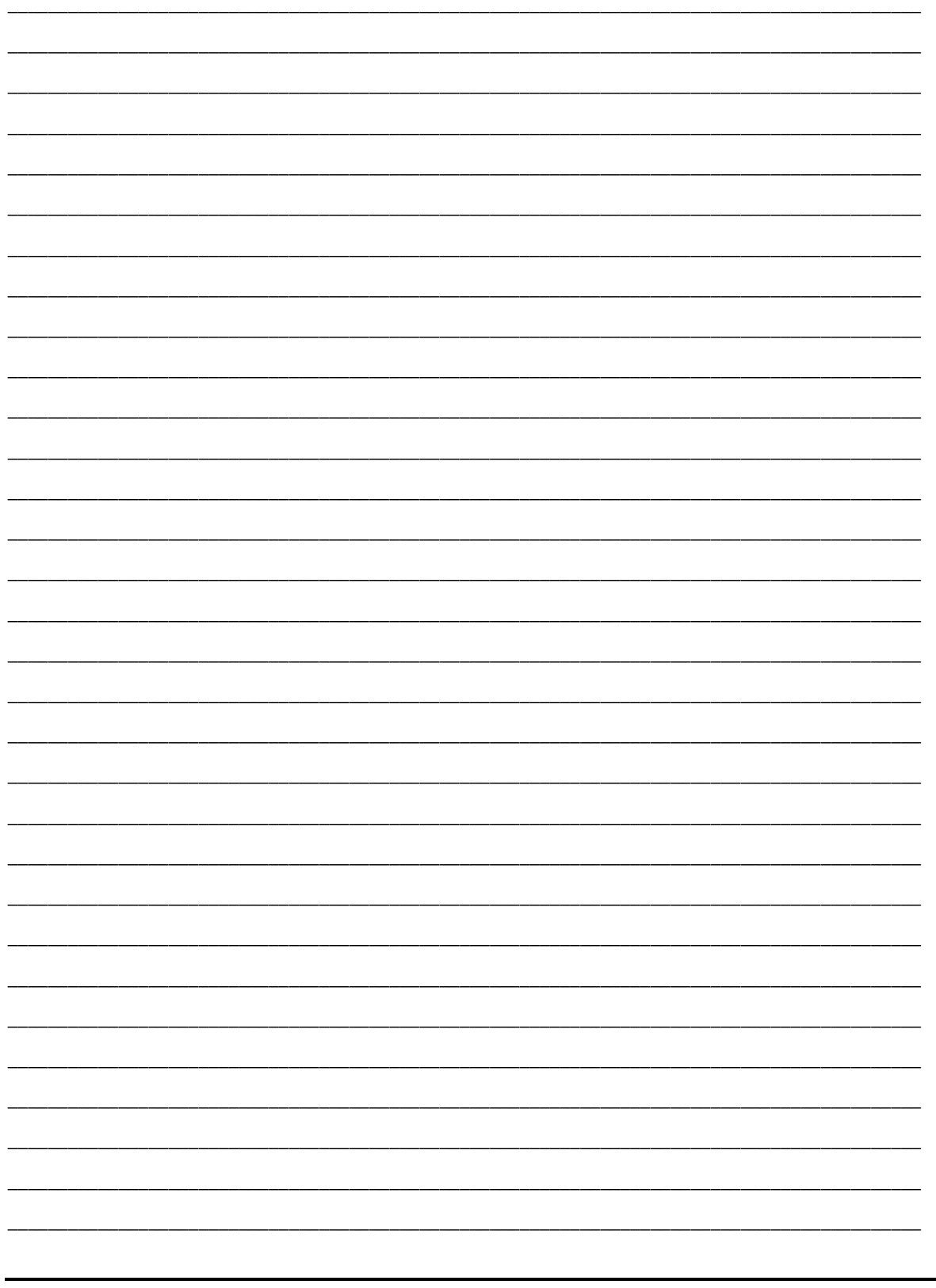

Nachdruck, Weitergabe oder Vervielfältigung – auch auszugsweise – ist ohne vorherige<br>Genehmigung der gastrodat GmbH nicht gestattet!

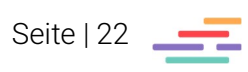